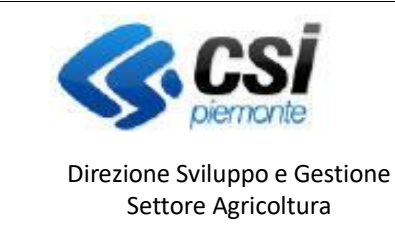

Pag.1

**INDENNIZZO PIANTE TARTUFIGENE**

**ISTRUTTORIA**

# **TARTUFI**

# **Indennizzo piante tartufigene Istruttoria**

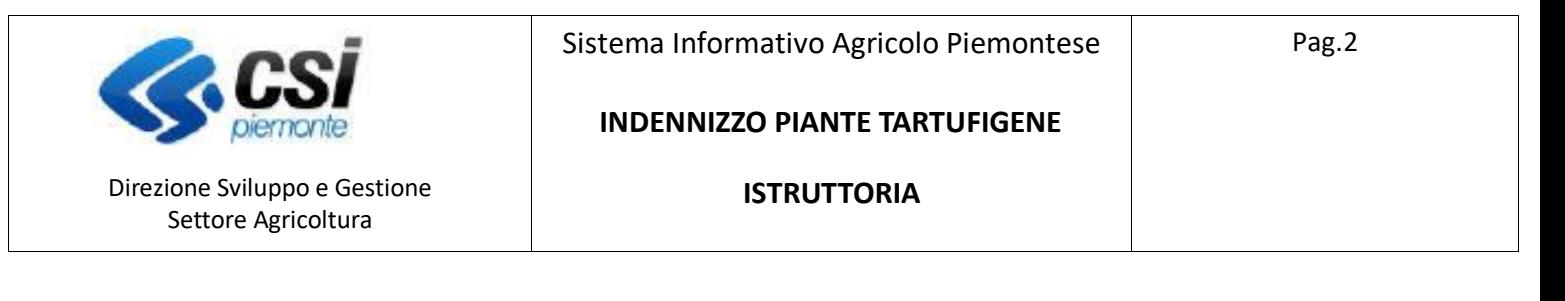

### **Premessa**

Il presente documento ha lo scopo di descrivere la funzionalità "*Richiesta indennizzo piante tartufigene*" del **Portale Tartufi,** per quanto riguarda la fase di istruttoria delle domande trasmesse dalle aziende agricole all'ente locale.

Si accede tramite il Servizio "**Portale Tartufi**" del catalogo dei servizi online della Regione Piemonte

- Per accedere ai servizi di Regione Piemonte <https://servizi.regione.piemonte.it/>
- Per accedere direttamente al Portale Tartufi <https://servizi.regione.piemonte.it/catalogo/portale-tartufi>

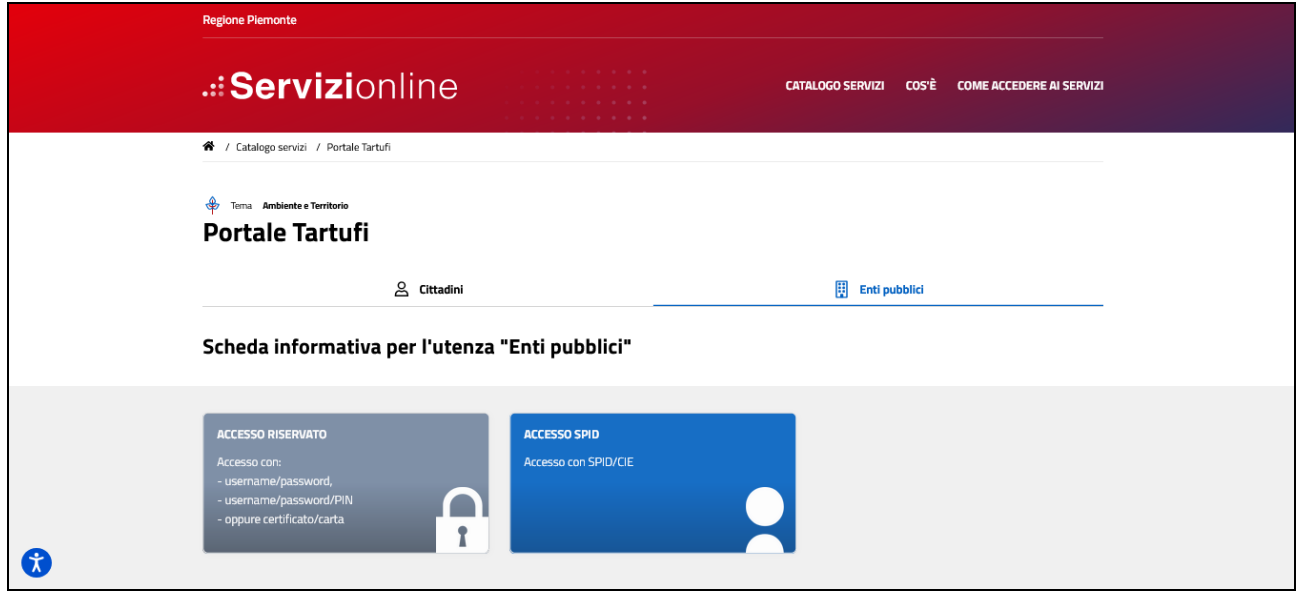

Selezionare "Enti pubblici" ed effettuare l'accesso.

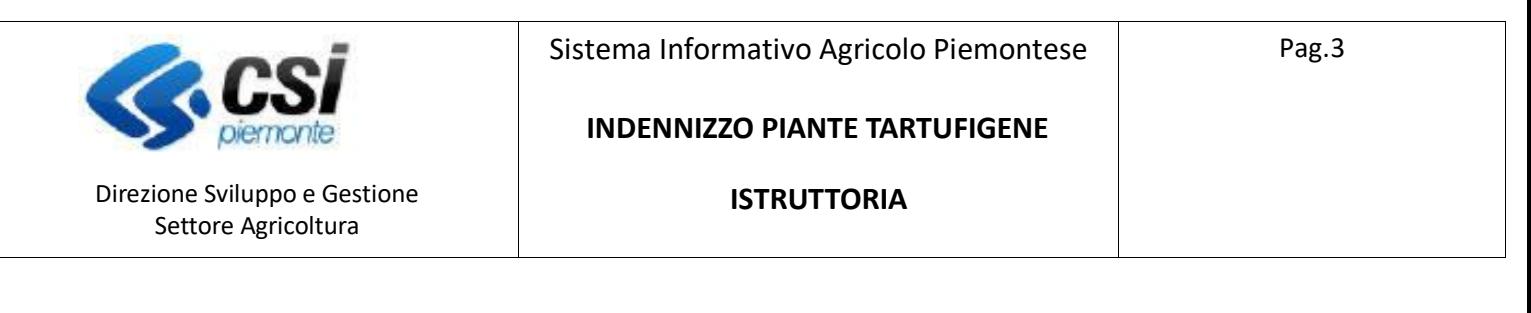

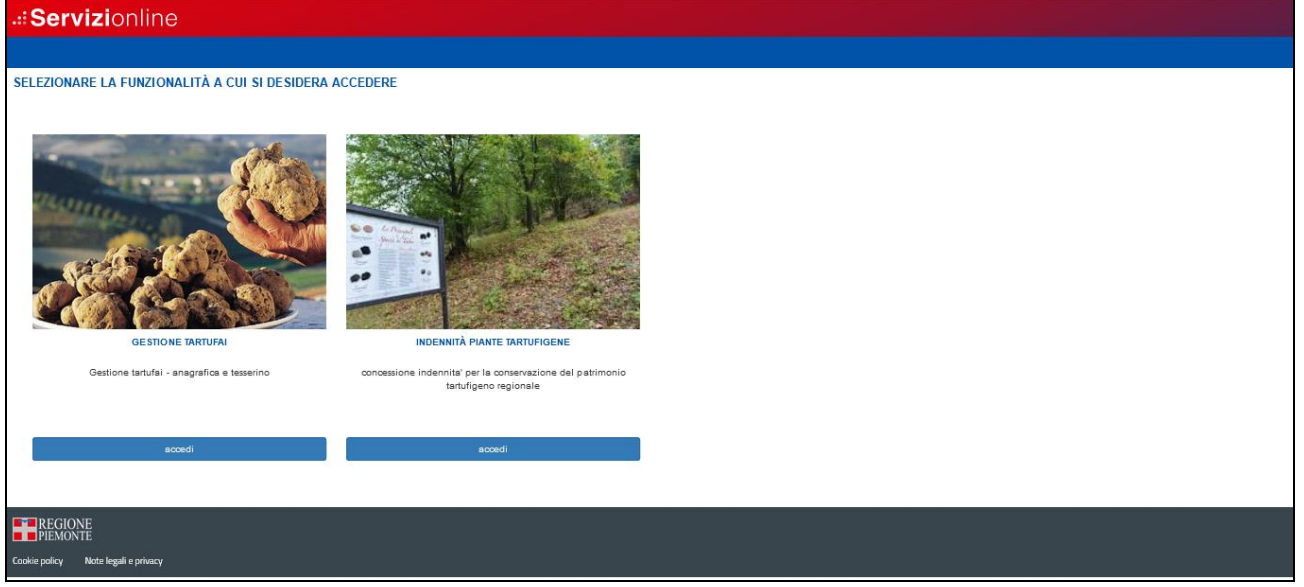

Selezionare "Indennità piante tartufigene"

Si presenterà una videata che permette di selezionare il ruolo con cui accedere per la fase di istruttoria, selezionare il ruolo corrispondente all'ente locale.

Si riporta di seguito una videata di esempio:

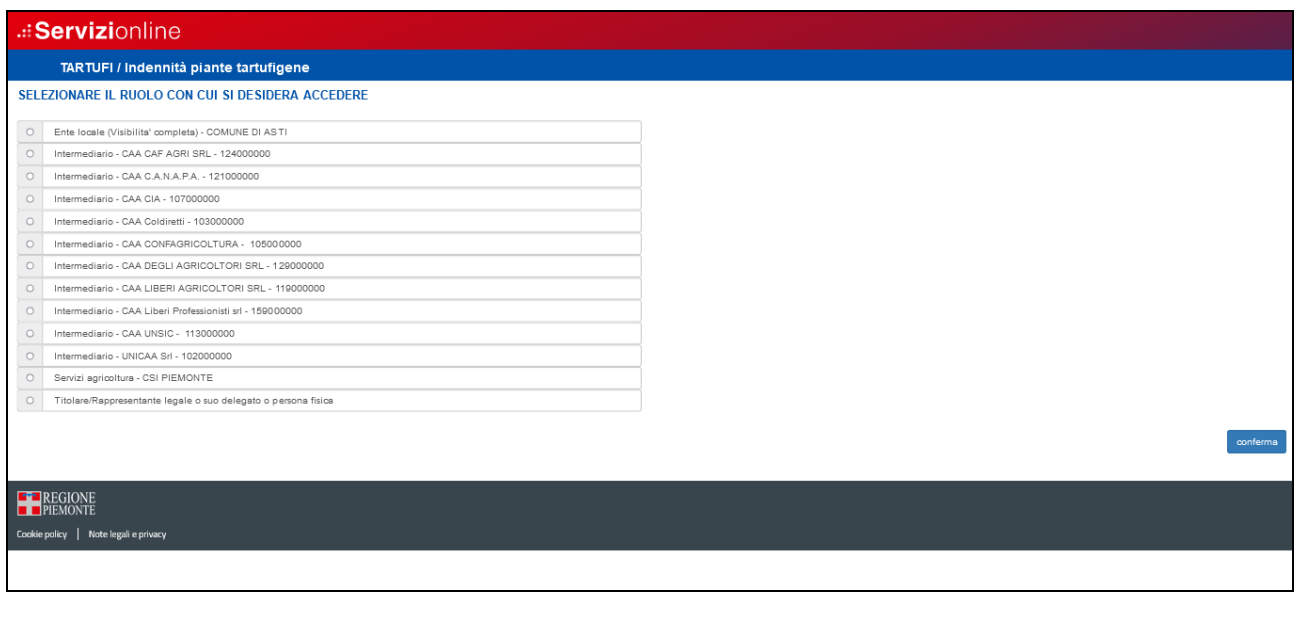

## Legenda Icone disponibili per la fase di istruttoria:

 $\bullet$ Inserisci: per inserire i dati di un nuovo elemento in un elenco

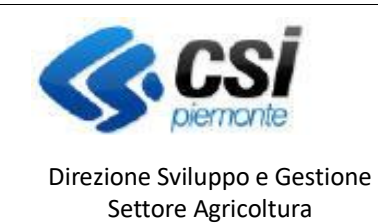

### **INDENNIZZO PIANTE TARTUFIGENE**

**ISTRUTTORIA**

- $\mathcal{L}$ Modifica: per modificare i dati
- Ū Elimina: per eliminare un elemento presente in un elenco
- $\mathbf{Q}$ Visualizza: per visualizzare i dati di dettaglio di un elemento
- X, Esporta dati: per esportare dei dati in un file in formato Excel
- ථ Chiudi: per chiudere un oggetto aperto
- $\mathbf{a}$ Riapri: serve a riaprire un oggetto chiuso
- 去 Approva: ufficializza l'esito istruttorio
- Localizzazione delle particelle catastali

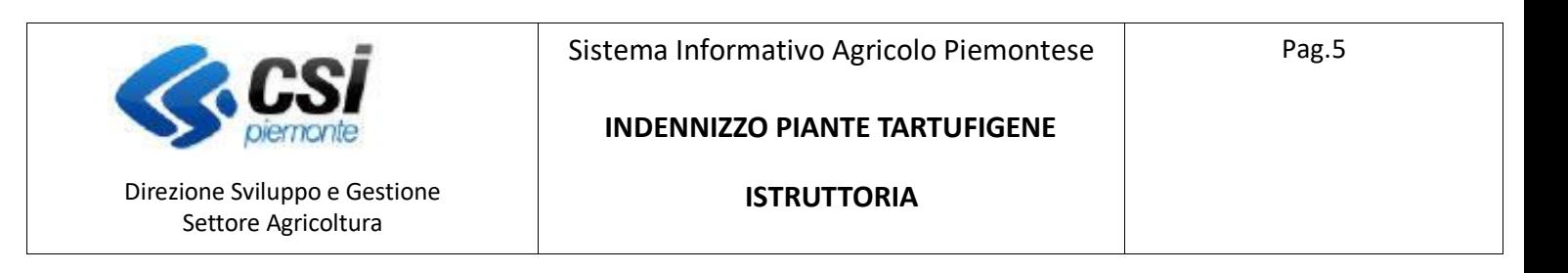

### **Ricerca del procedimenti.**

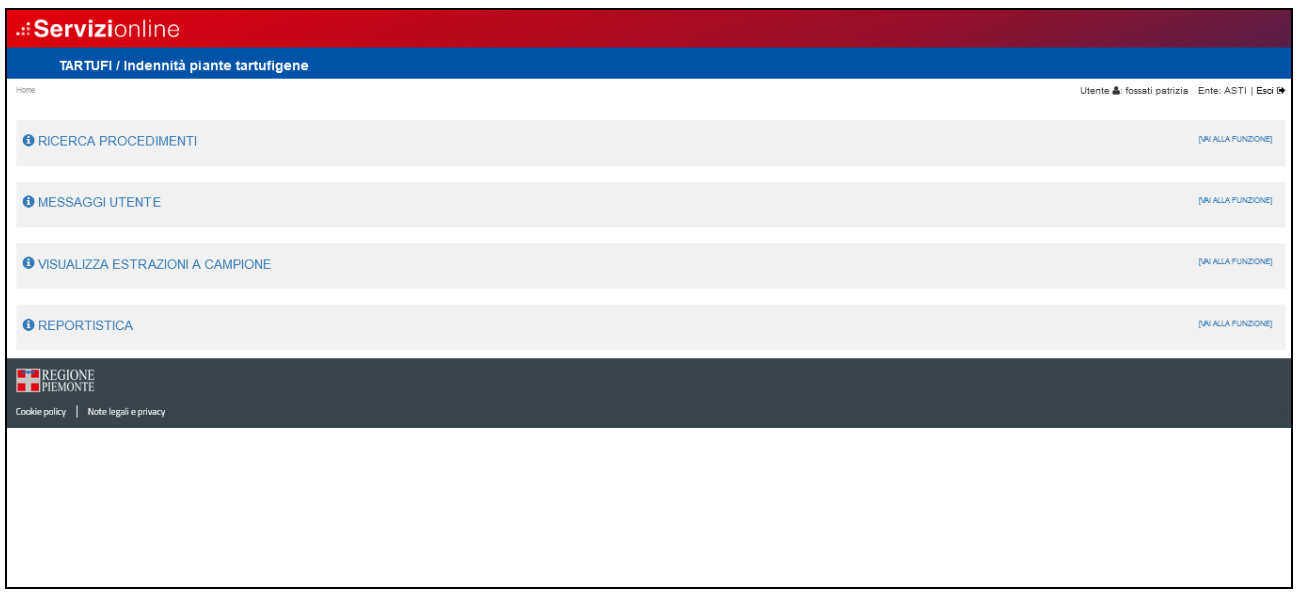

E' possibile utilizzare dei filtri per la selezionare delle pratiche con:

- ricerche puntuali, inserendo il codice domanda o il CUAA

- ricerche globali con filtri multipli su misure/sottomisure/operazioni, bando, amministrazione di competenza, stato della pratica ecc...

- ricerche per denominazione dell'azienda, o in base ad altre caratteristiche dell'azienda (Partita IVA, provincia sede legale, comune sede legale…)

In base al criterio di ricerca applicato vengono presentate solo le domande di competenza dell'ente che sta operando.

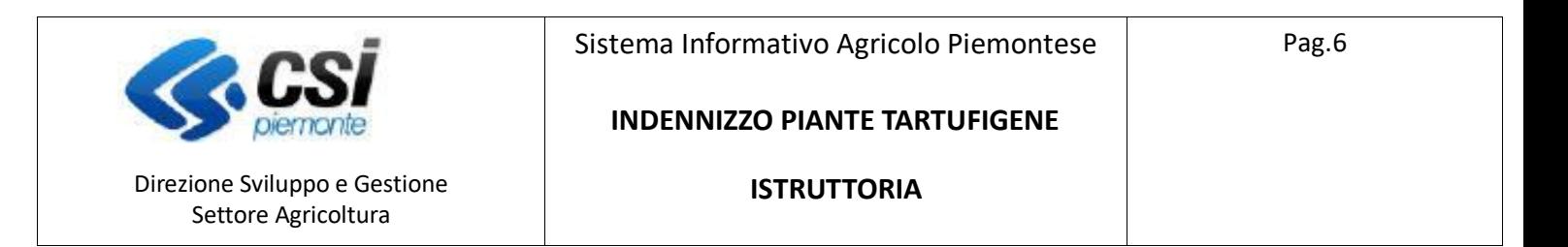

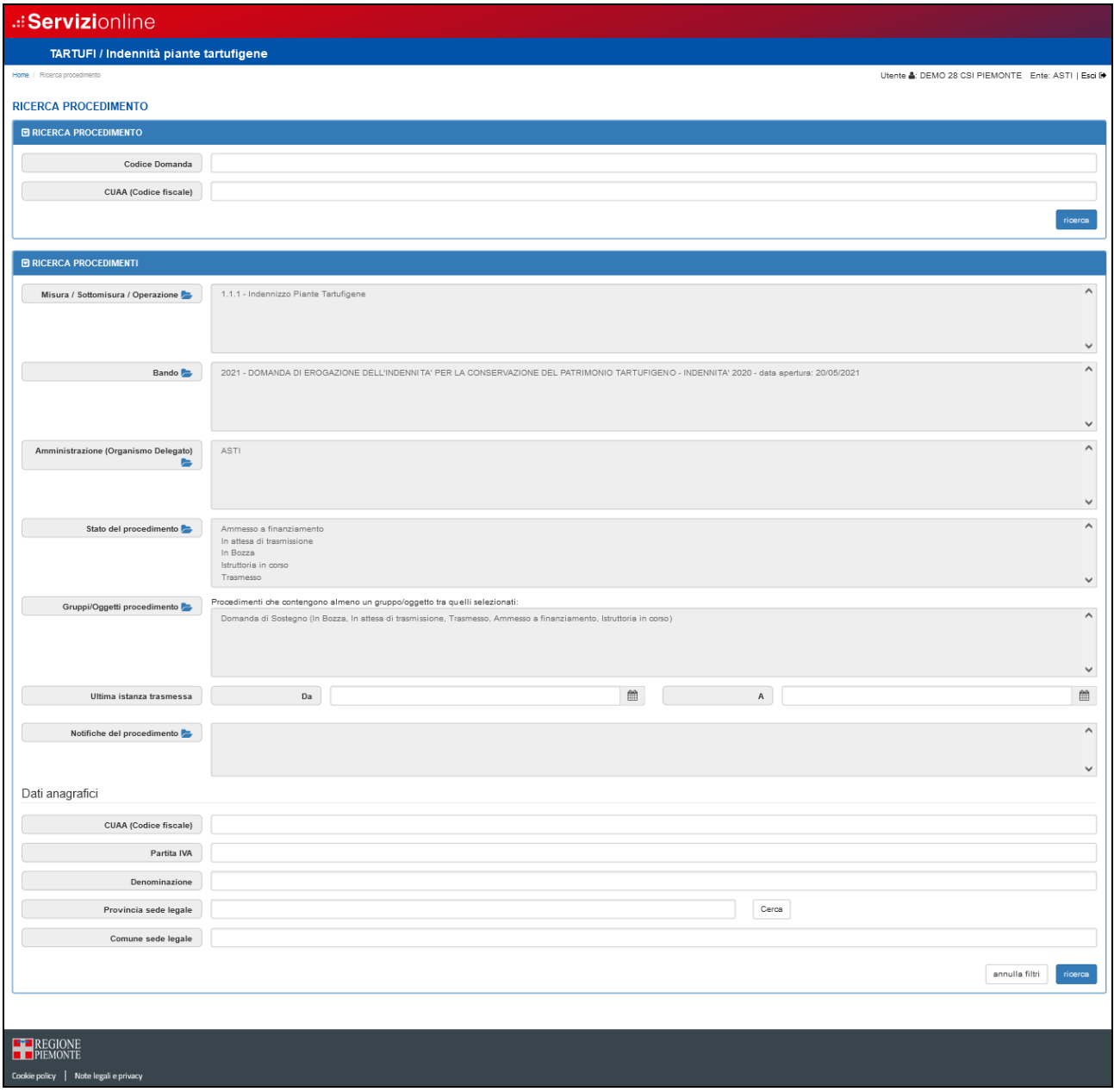

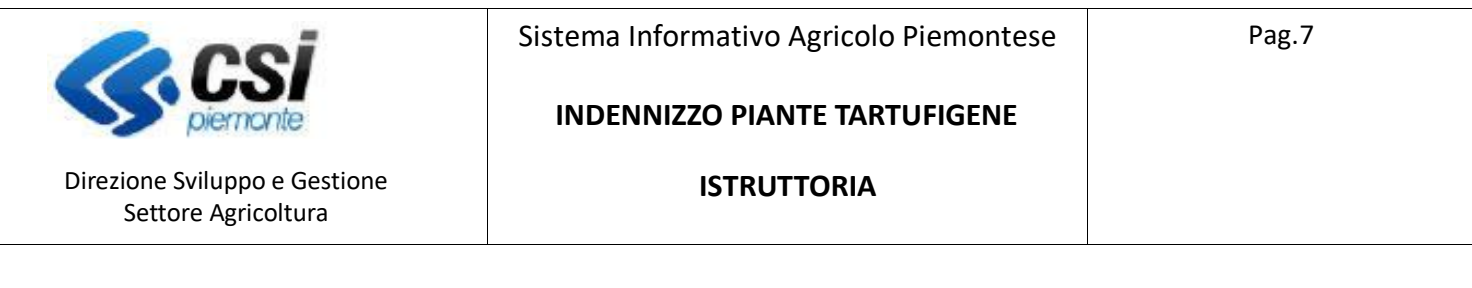

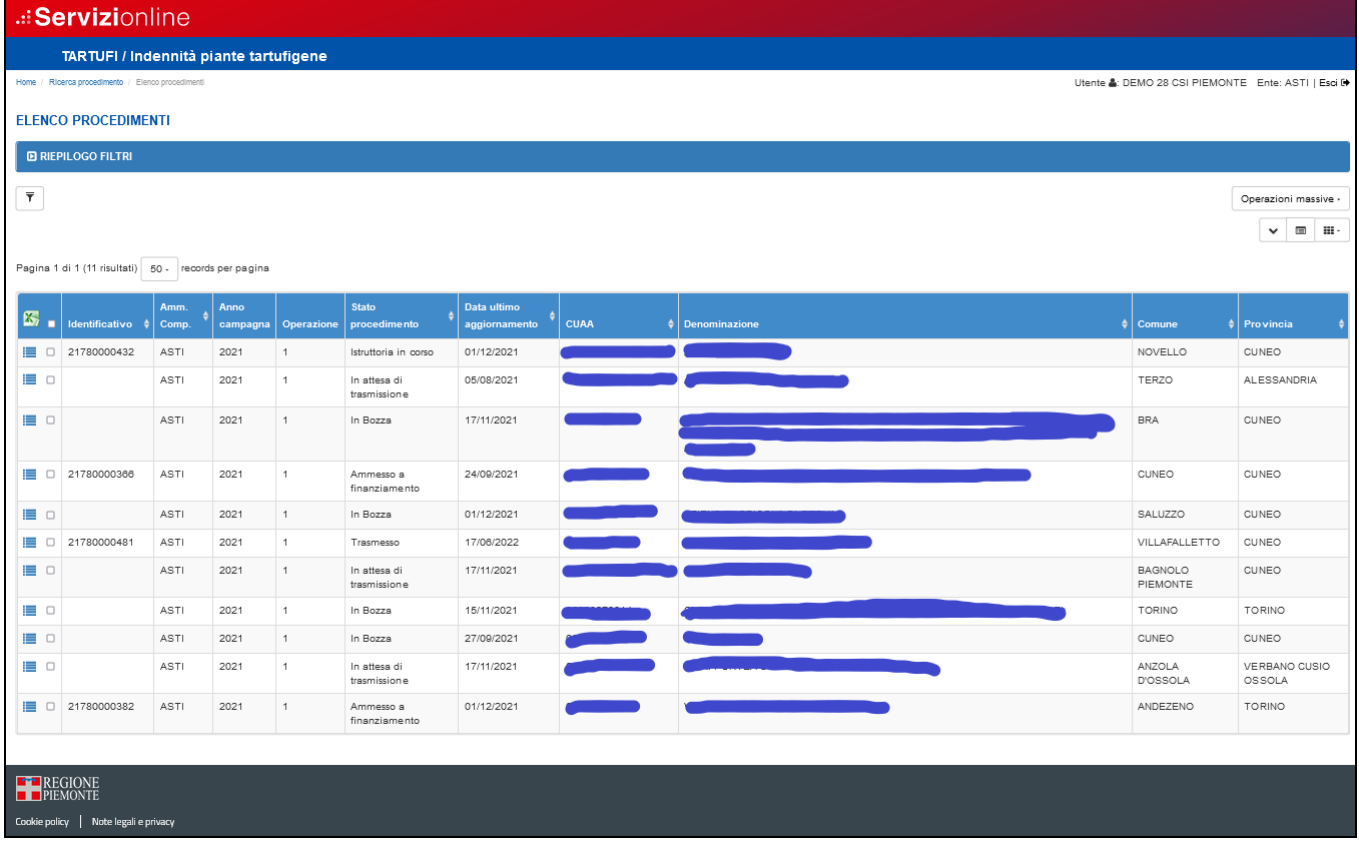

Le pratiche sulle quali è possibile inserire l'istruttoria hanno lo stato del procedimento "Trasmesso".

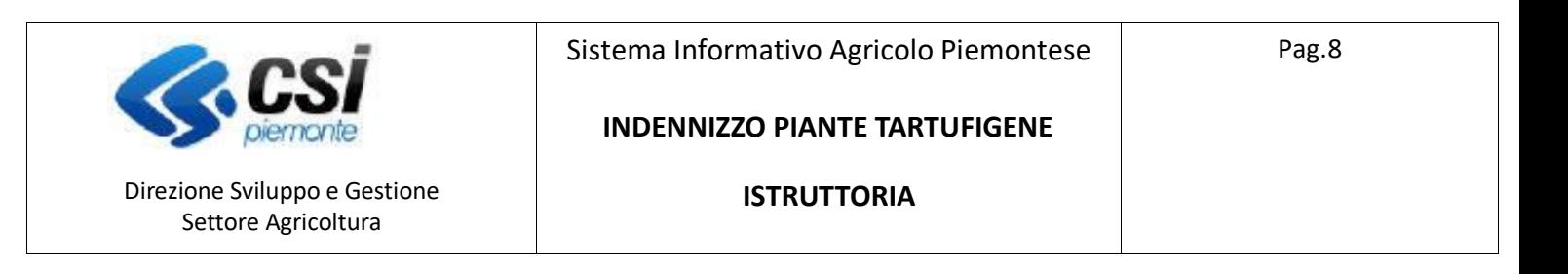

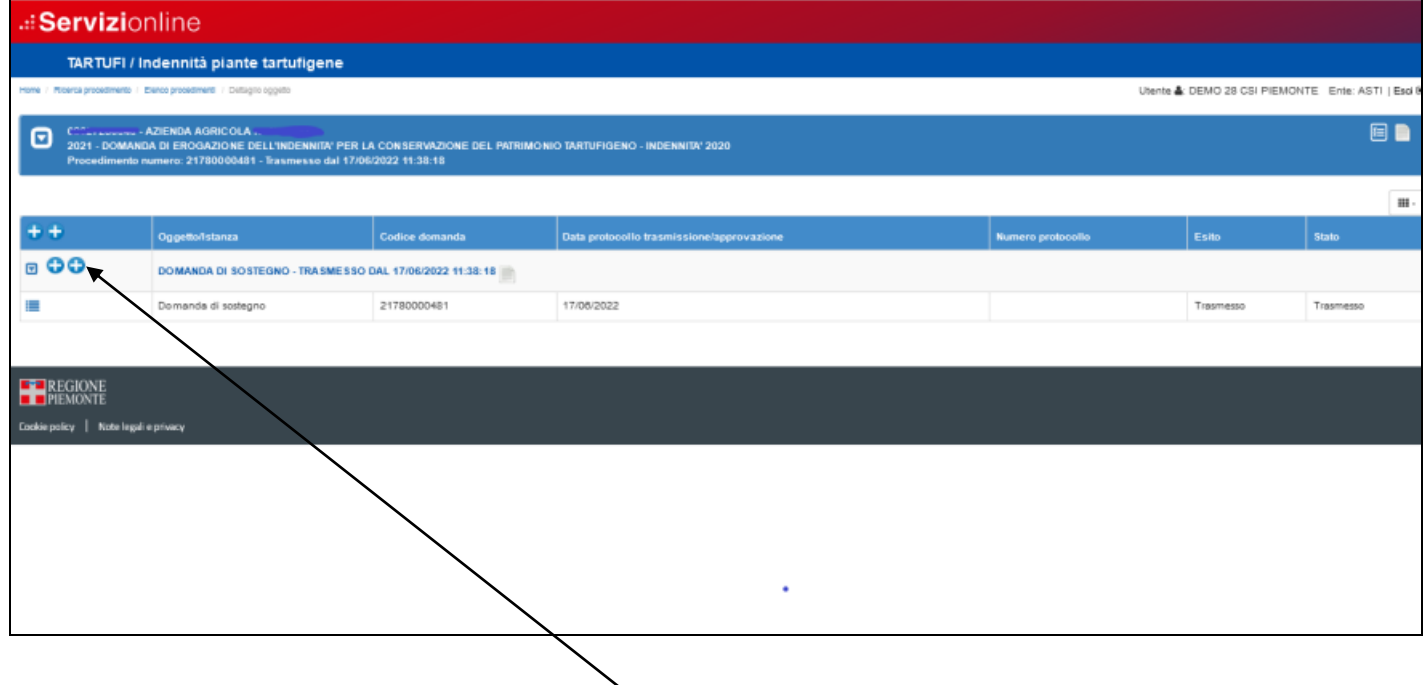

Per inserire l'oggetto "istruttoria" utilizzare il pulsante **+**

Si apre un pop-up che permette di selezionare l'istruttoria, l'ente competente, il funzionario istruttore e inserire eventuali note, premere "Conferma".

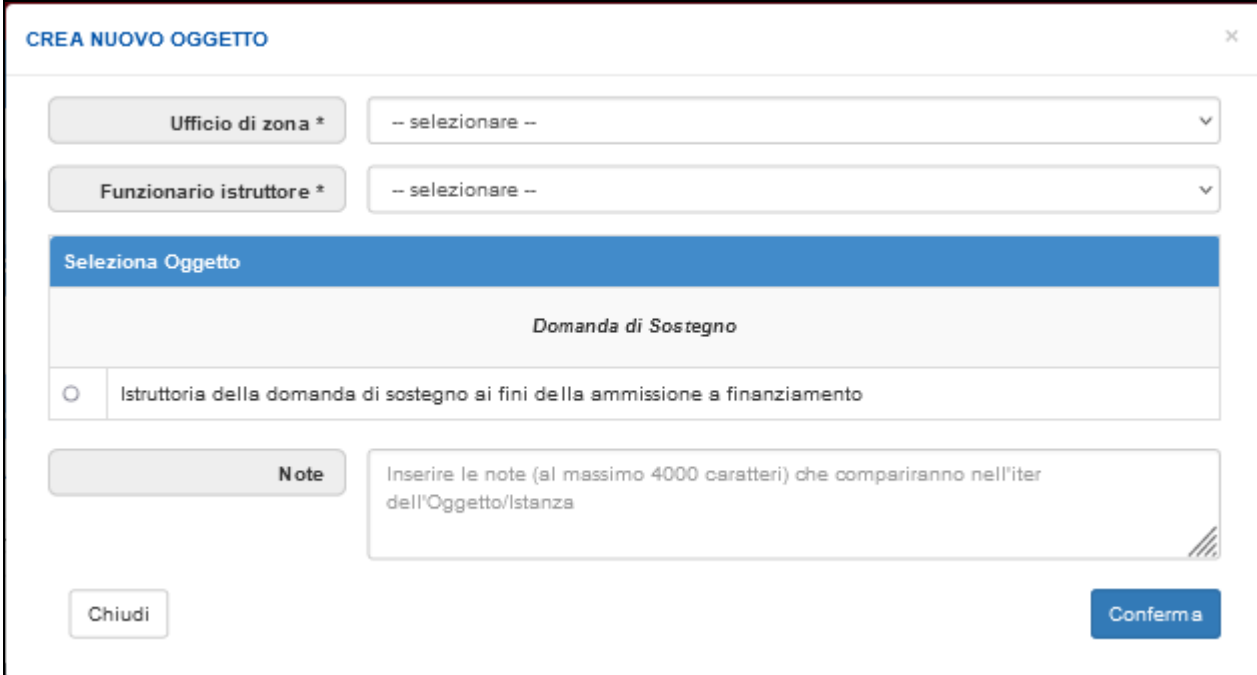

#### Viene generata l'istruttoria

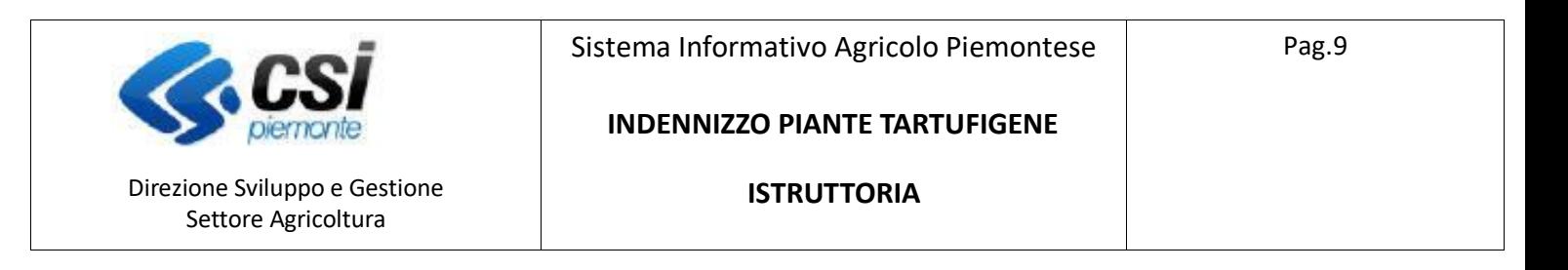

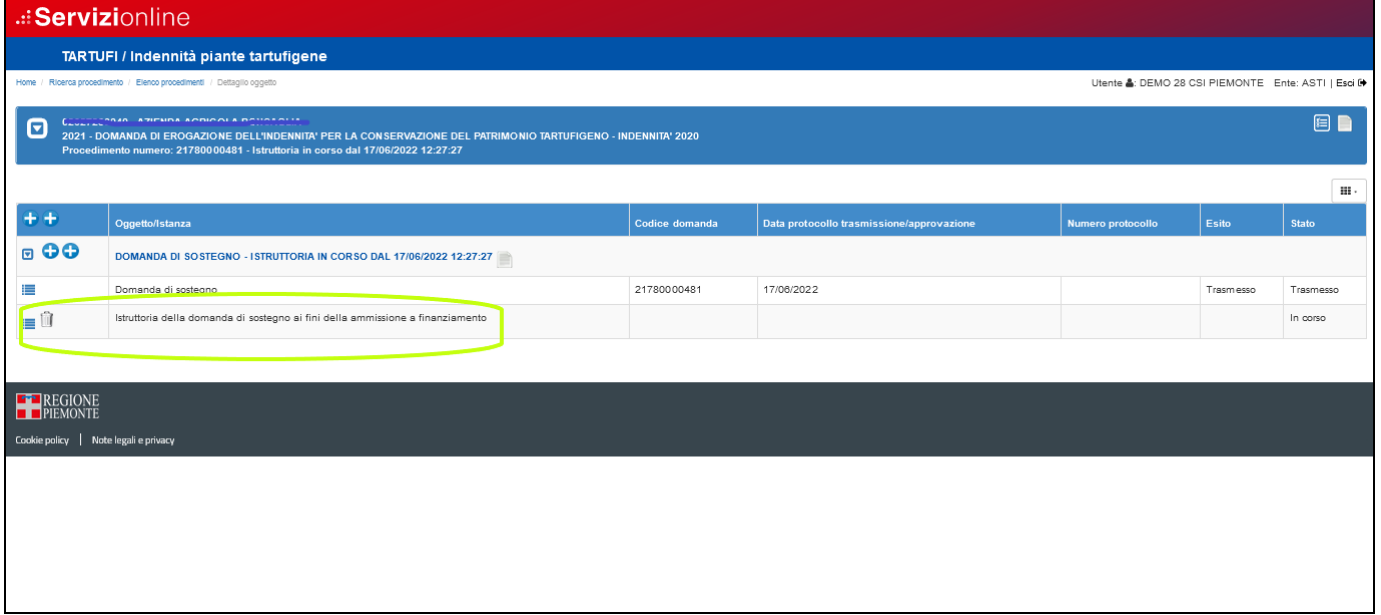

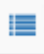

û

Per operare sull'istruttoria.

Per eliminare l'istruttoria, può essere eliminata quando lo stato è "In corso".

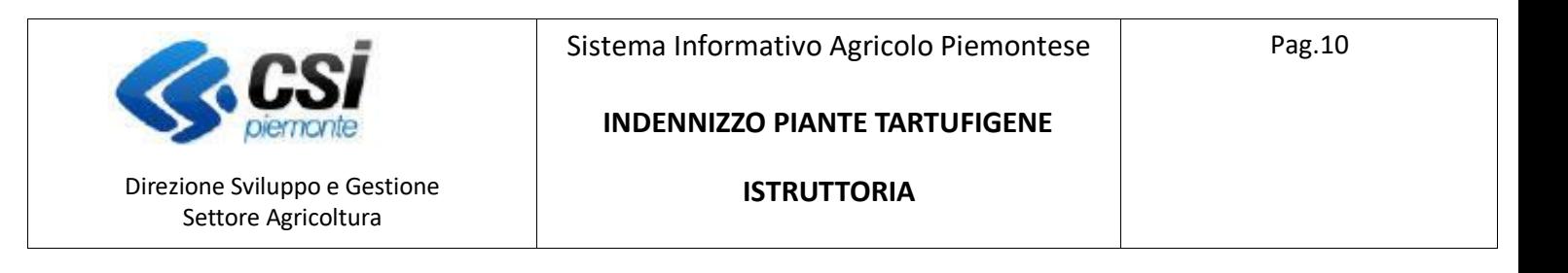

## Dati Identificativi

Riepiloga i dati dell'azienda richiedente.

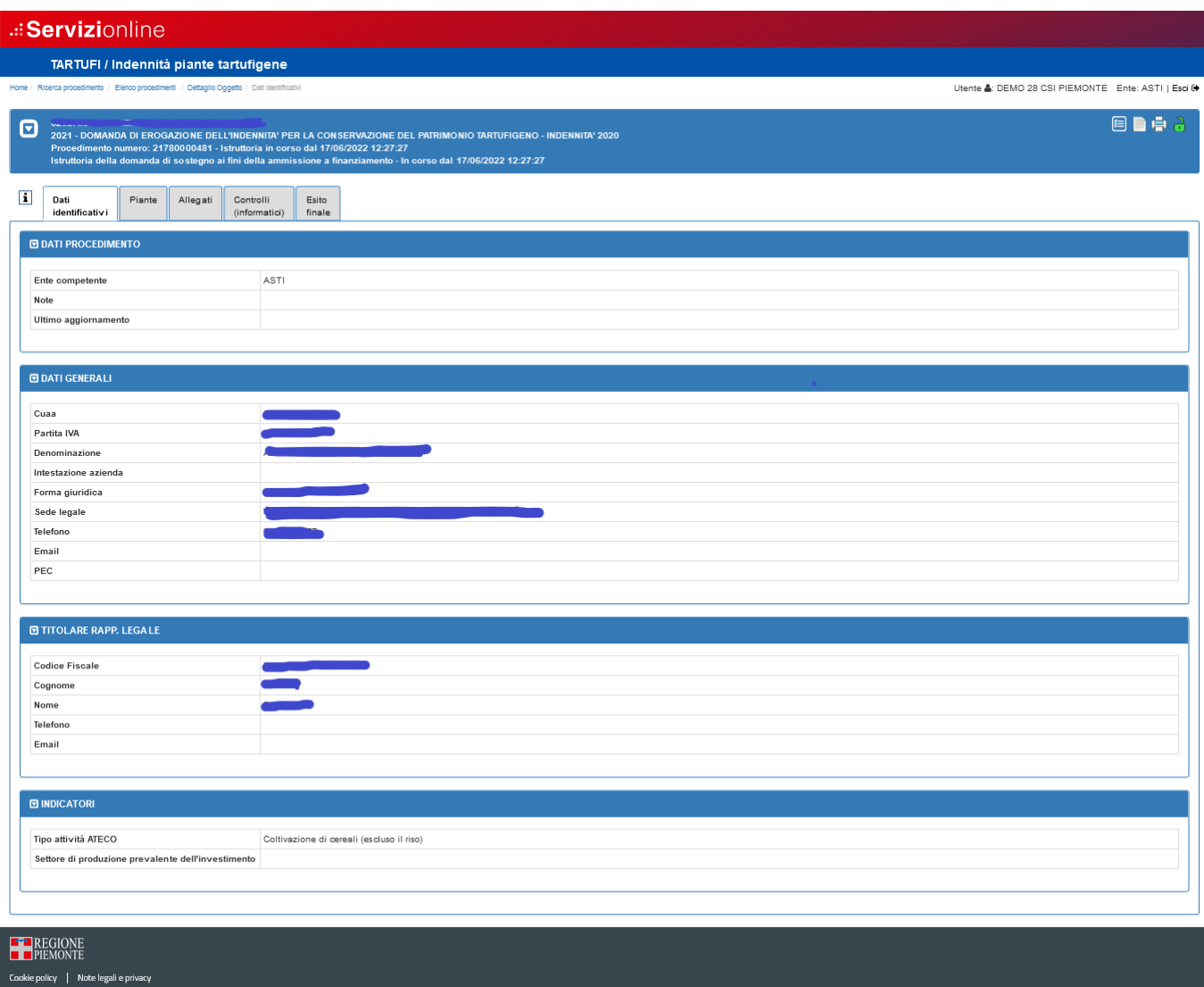

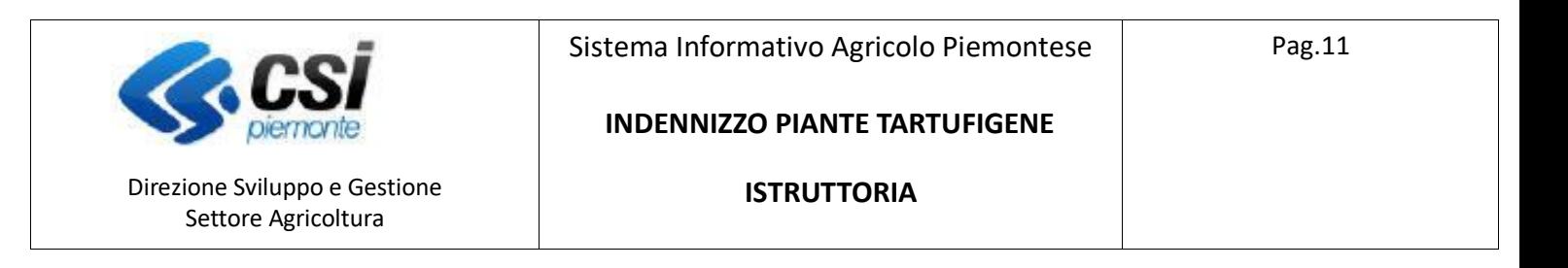

### Piante

Presenta l'elenco delle piante inserite nella domanda (tipologia e quantità).

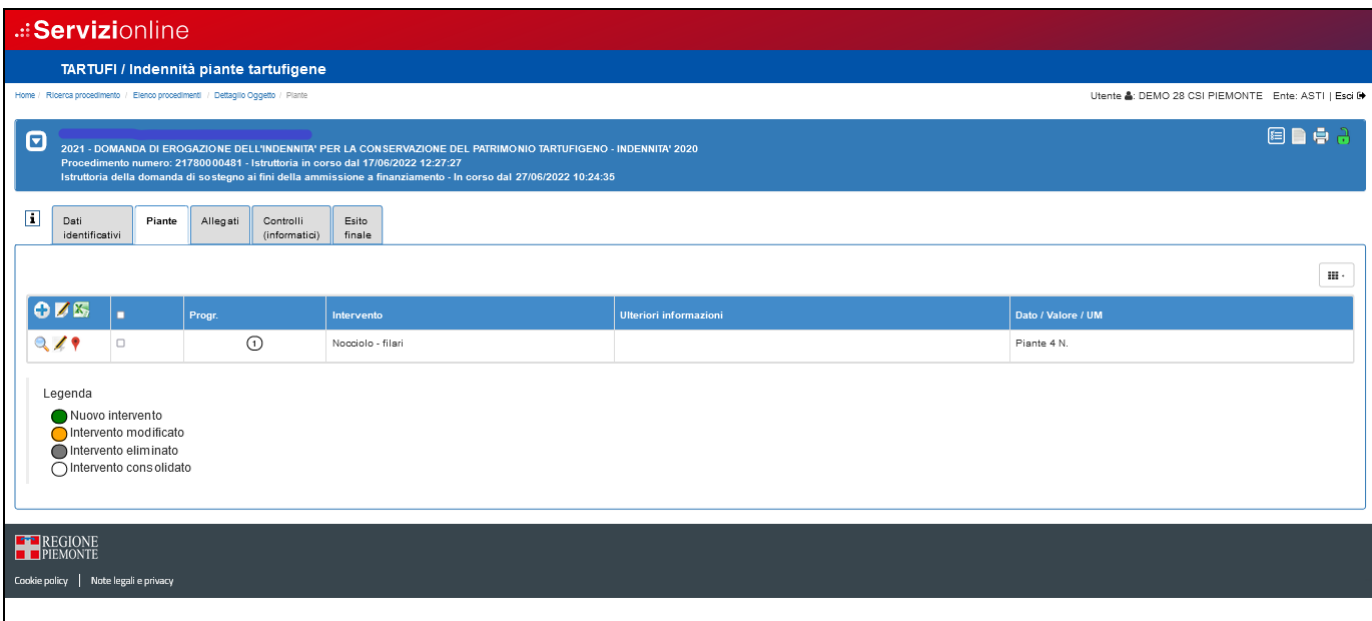

Per utilizzare le icone descritte selezionare uno o più elementi, le icone presenti nella testata (fondo blu) permettono di eseguire le operazioni contemporaneamente su tutti gli elementi selezionati mentre le icone sulle singole righe agiscono sul singolo elemento selezionato.

- Consente di inserire delle note in "Ulteriori informazioni"
- $\mathbf{Q}$ Visualizza: per visualizzare i dati di dettaglio di un elemento, particelle comprese
- X, Esporta dati in formato Excel

 Per visualizzare le particelle catastali e modificare il numero di piante accertate (vedi immagine seguente)

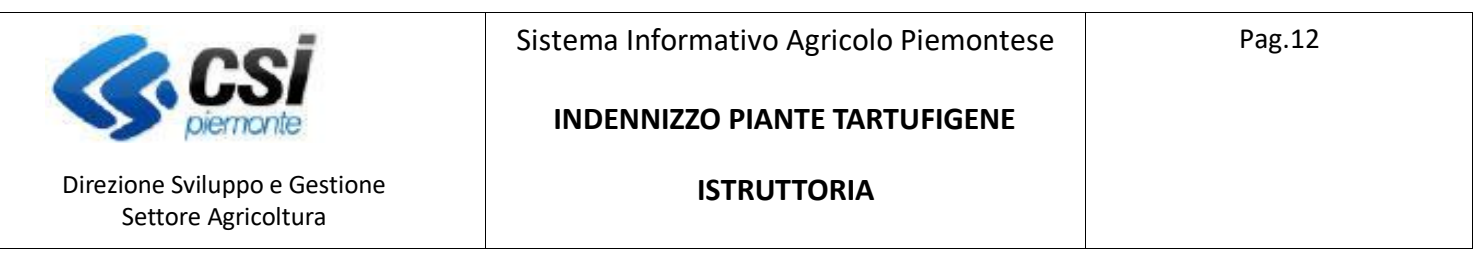

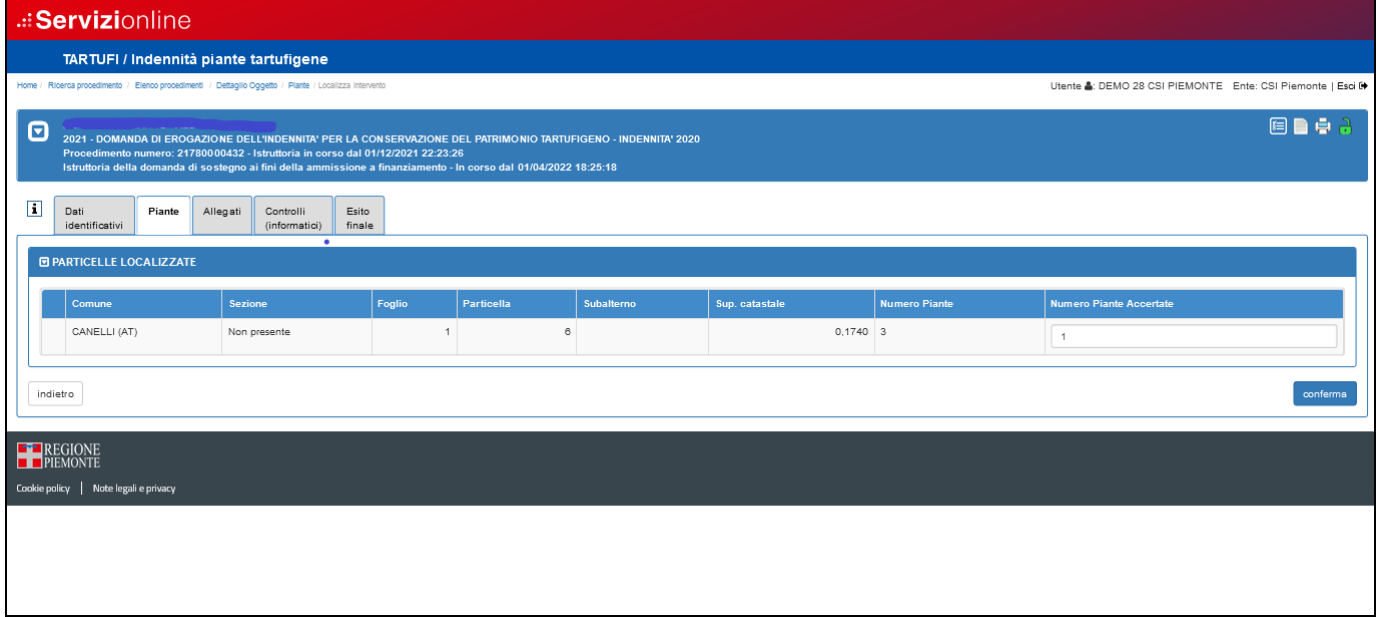

Il quadro presenta l'elenco delle particelle indicate nella domanda.

L'istruttore ha la possibilità di modificare il numero delle piante indicate nella domanda con l'inserimento del nuovo numero in **"Numero Piante Accertate"** (ammessa 1 pianta ogni 400 mq.)

Premere "**Conferma**" per consolidare le modifiche.

### **Visualizzazione Grafica delle particelle.**

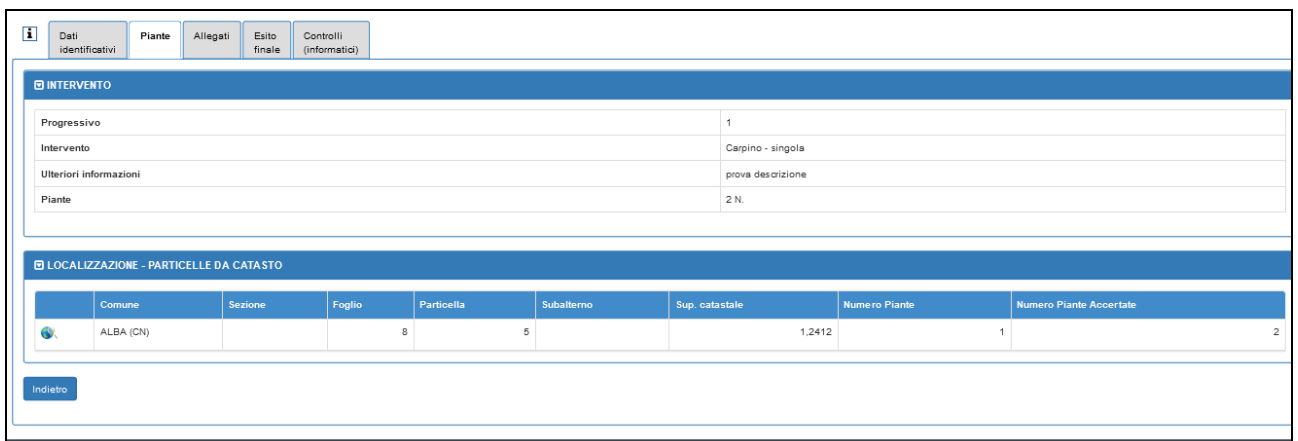

Con la selezione dell'icona di visualizzazione si ottiene il dettaglio dell'intervento con l'elenco delle particelle.

In questa fase è disponibile la visualizzazione grafica di ciascuna particella con le relative informazioni selezionando l'icona

TARTUFI - 03 - Manuale Indennizzo piante tartufigene - Istruttoria - V02.doc

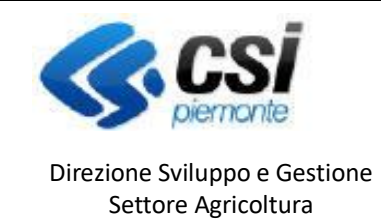

Sistema Informativo Agricolo Piemontese

Pag.13

### **INDENNIZZO PIANTE TARTUFIGENE**

**ISTRUTTORIA**

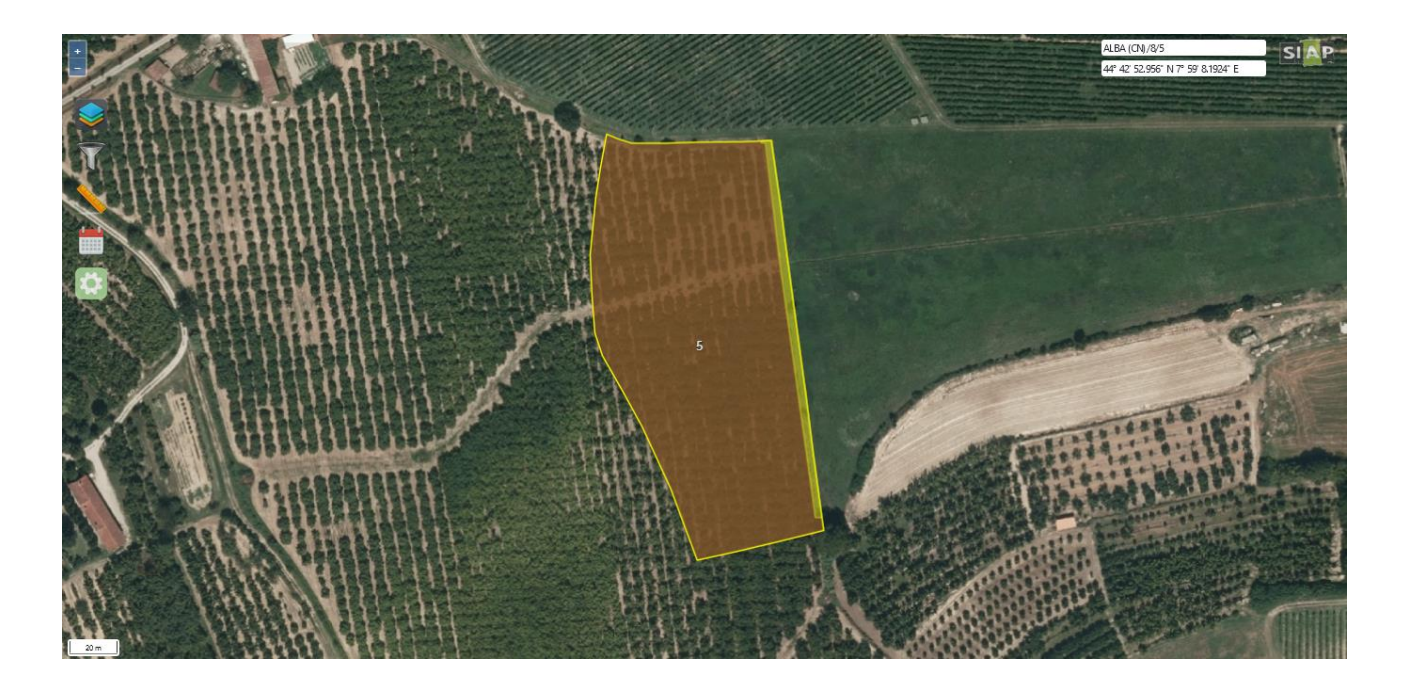

Con un click sulla particella verrano visualizzate le informazioni:

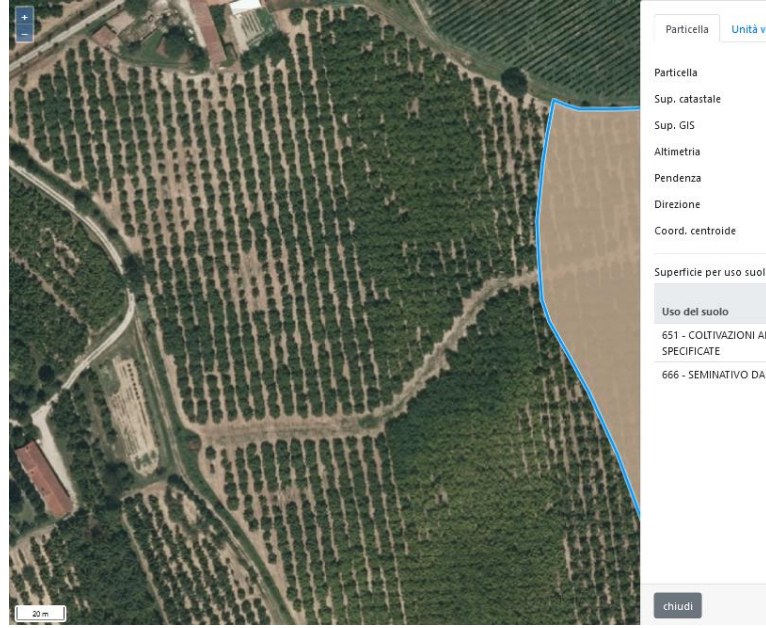

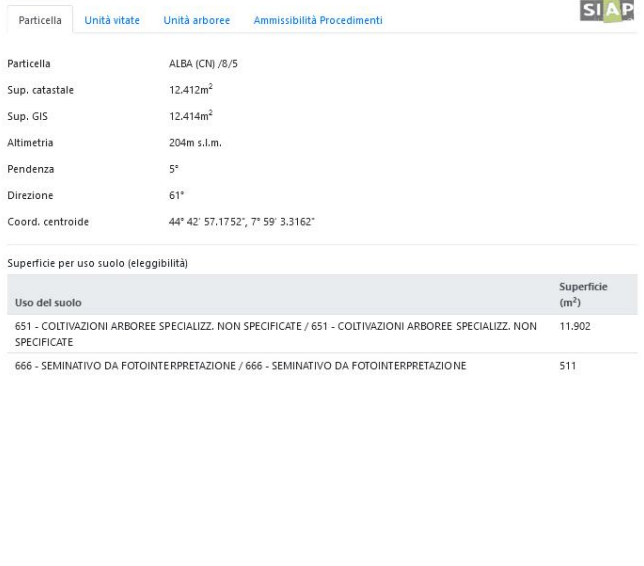

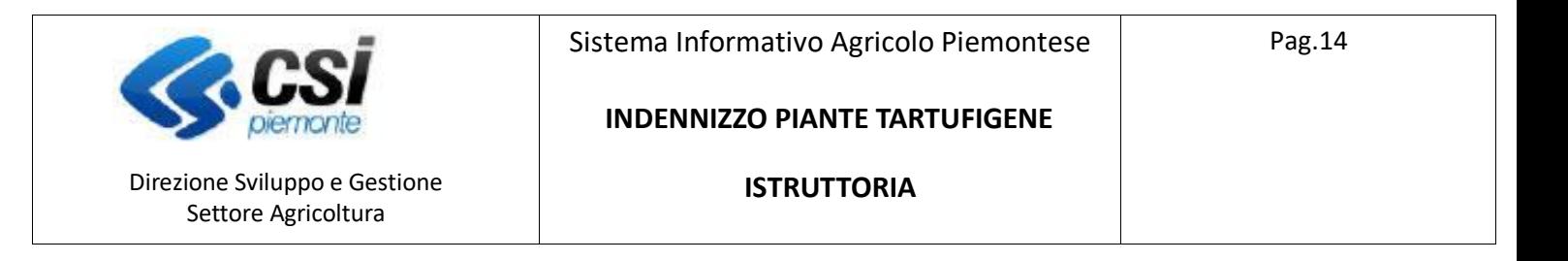

## Esito finale

La compilazione di questo quadro permette di concludere l'istruttoria con l'espressione dell'esito.

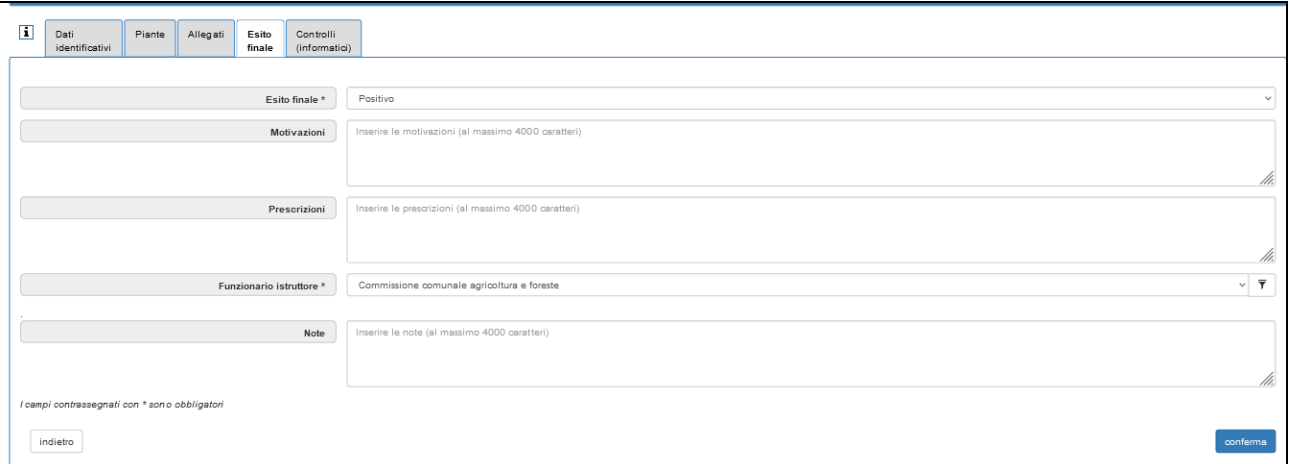

ESITO FINALE: selezionare tra gli esiti proposti

MOTIVAZIONI: testo libero

PRESCRIZIONI: testo libero

FUNZIONARIO ISTRUTTORE: selezionare dall'elenco proposto

#### NOTE: testo libero

Finchè l'istruttoria non viene chiusa è possibile modificare il quadro.

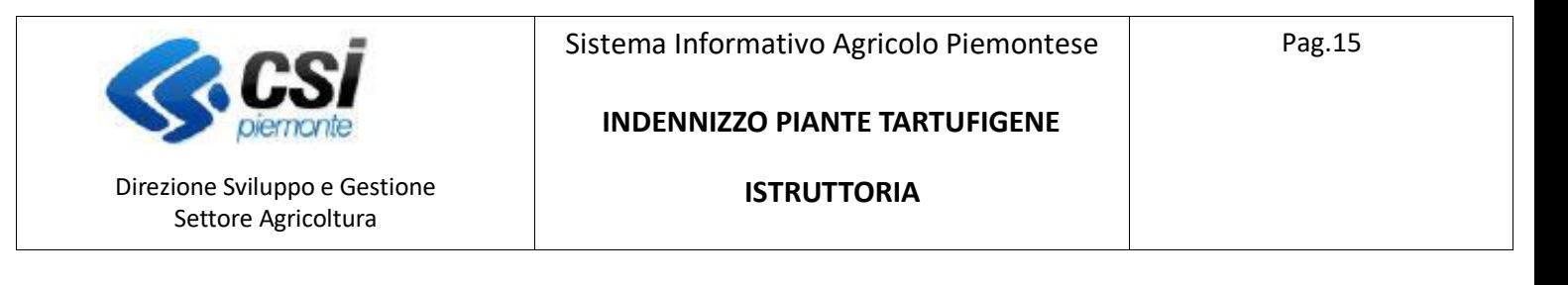

## Allegati

Il quadro permette l'inserimento degli allegati relativi all'istruttoria.

L'effettivo inserimento degli **allegati obbligatori** sarà controllato nella fase dei controlli informatici, si riporta una videata di esempio:

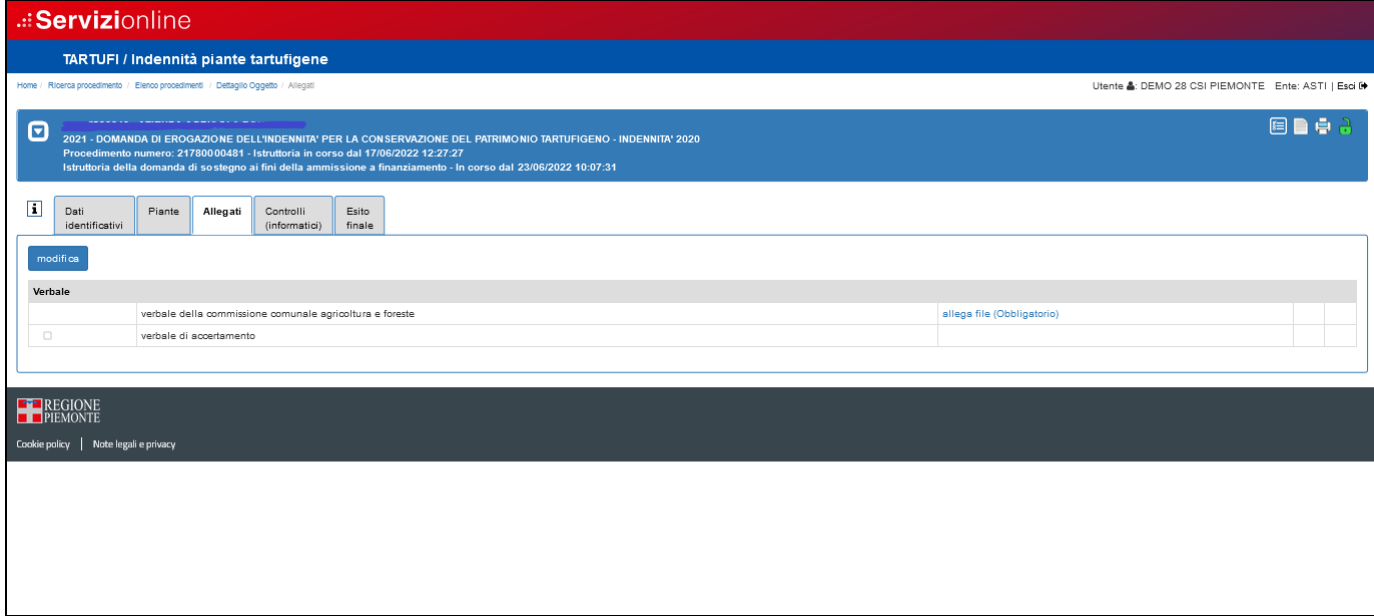

Selezionando "*allega file (Obbligatorio)*" si apre la seguente pop-up che permette di selezionare il documento dal proprio dispositivo.

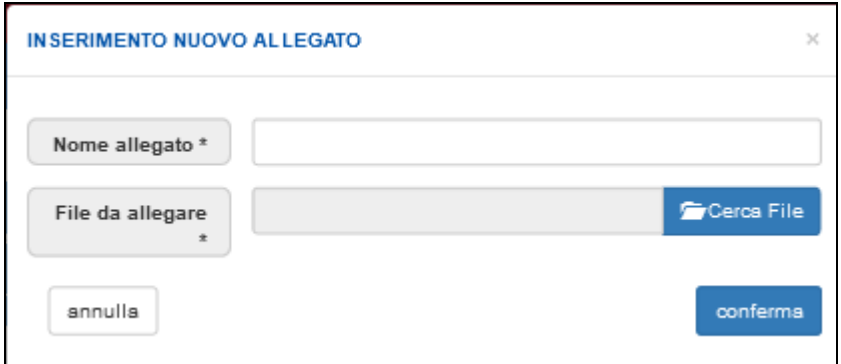

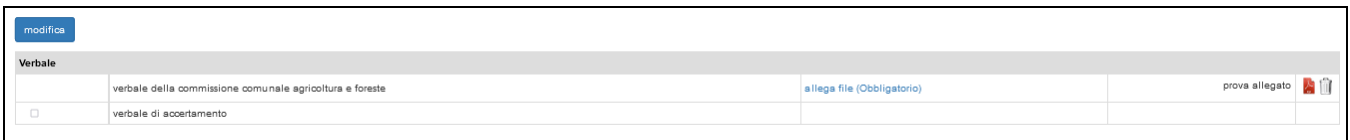

L'allegato inserito può successivamente essere eliminato agendo sul cestino.

TARTUFI - 03 - Manuale Indennizzo piante tartufigene - Istruttoria - V02.doc

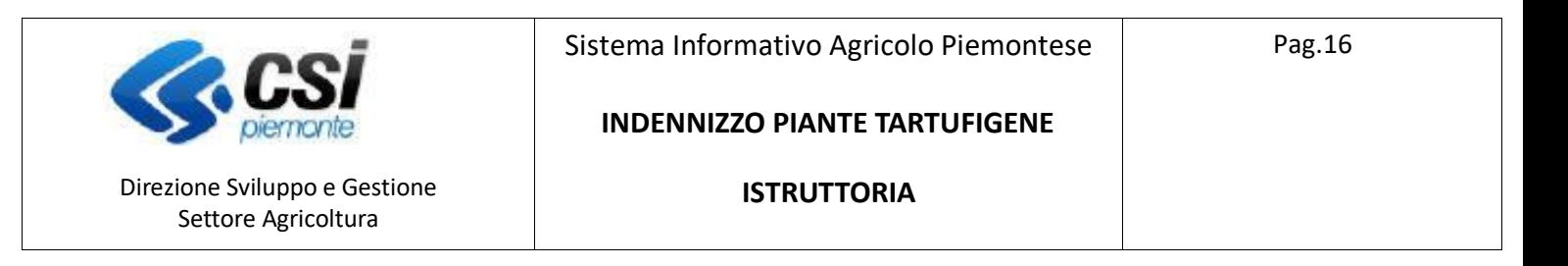

Possono essere allegati anche più documenti, ripetendo la selezione "*allega file (Obbligatorio)"*

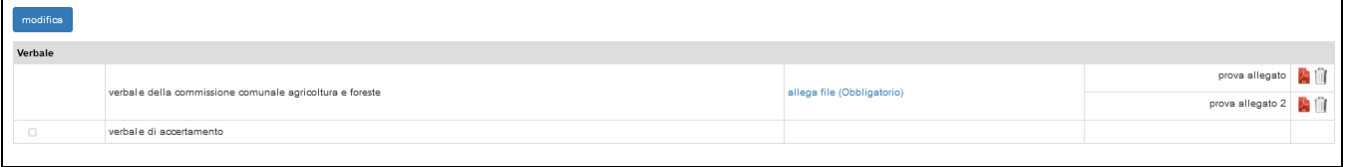

Per inserire un **allegato non obbligatorio** utilizzare il tasto "*Modifica*", selezionare l'allegato desiderato e premere "*Conferma*".

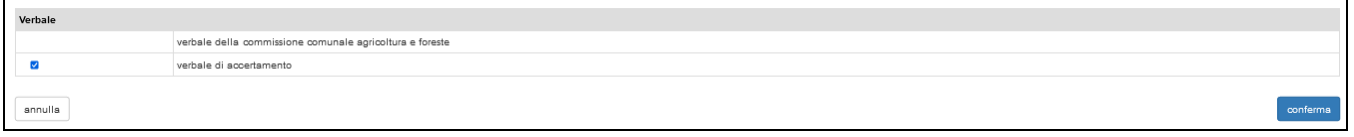

A questo punto è possibile allegare il documento come descritto in precedenza tramite "*allega file (Obbligatorio)*".

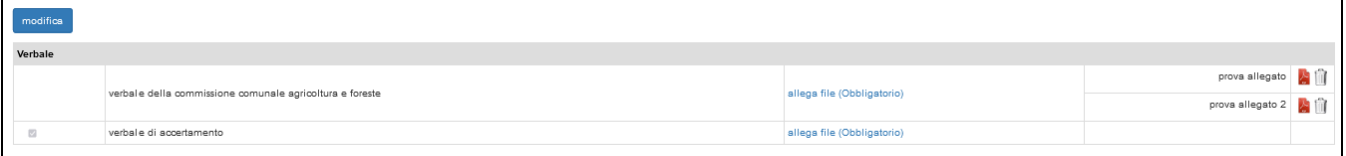

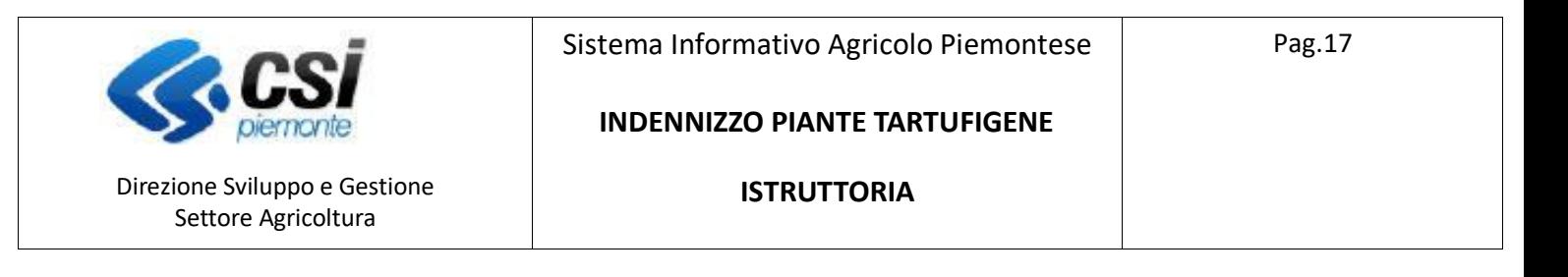

## Controlli informatici

Il quadro riporta i controlli che devono essere eseguiti prima della chiusura dell'istruttoria.

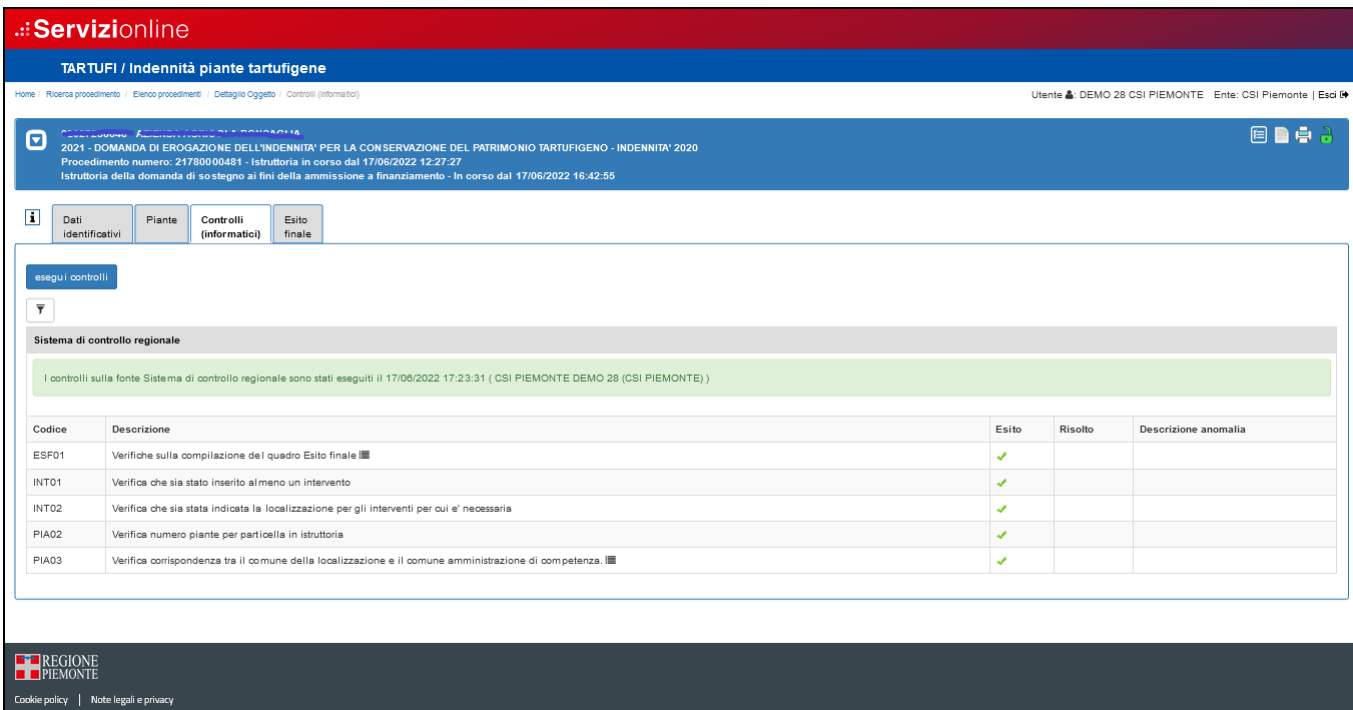

Selezionare "Esegui controlli"

L'esito dei controlli può essere:

- $OK \nightharpoonup$
- Bloccante  $\bullet$  l'errore deve essere risolto per poter procedere con la chiusura dell'istruttoria.
- Warning **A** segnalazione non bloccante, è possibile procedere con la chiusura dell'istruttoria
- Giustificabile  $\bullet$  con la presenza della matita  $\blacktriangle$  nella colonna a sinistra, questo errore può essere giustificato come dettagliato di seguito.

Quando un errore è giustificabile è presente nella colonna "Risolvi anomalia" l'icona della matita. Selezionando la matita è possibile giustificare l'errore con la compilazione dei dati richiesti nella seguente pop-up e risolvere il controllo con esito positivo.

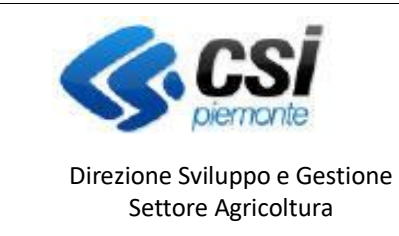

Sistema Informativo Agricolo Piemontese

Pag.18

### **INDENNIZZO PIANTE TARTUFIGENE**

**ISTRUTTORIA**

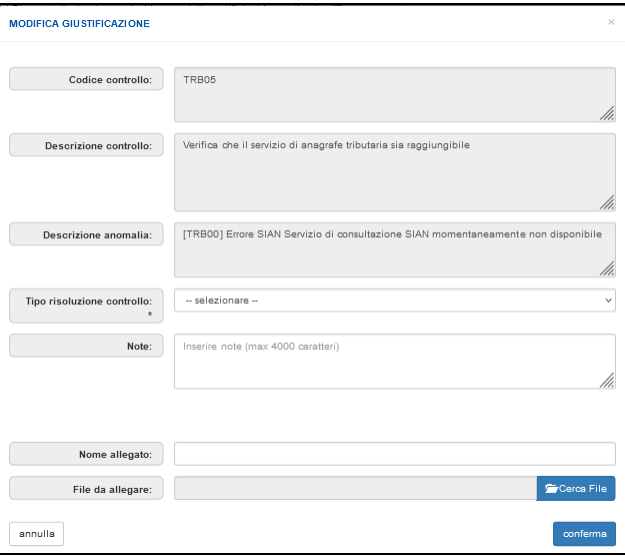

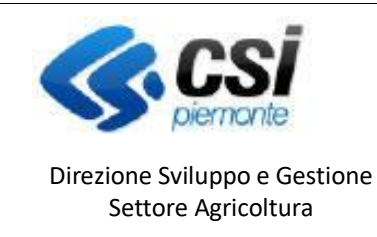

**INDENNIZZO PIANTE TARTUFIGENE**

**ISTRUTTORIA**

## Chiusura della fase di istruttoria:

Per concludere l'istruttoria è necessario utilizzare il lucchetto verde in alto a destra

E' possibile, contestualmente alla chiusura, l'inserimento di note.

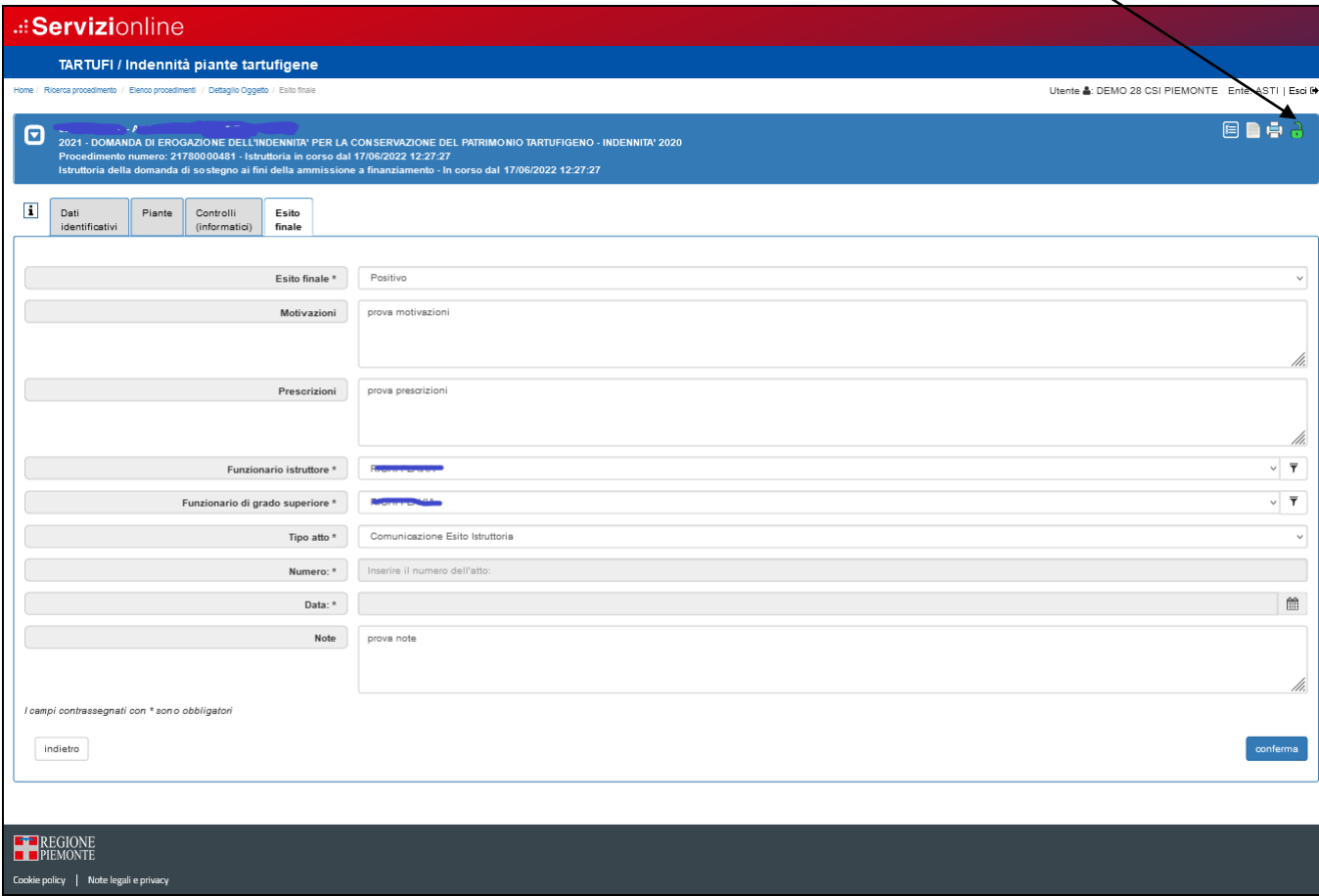

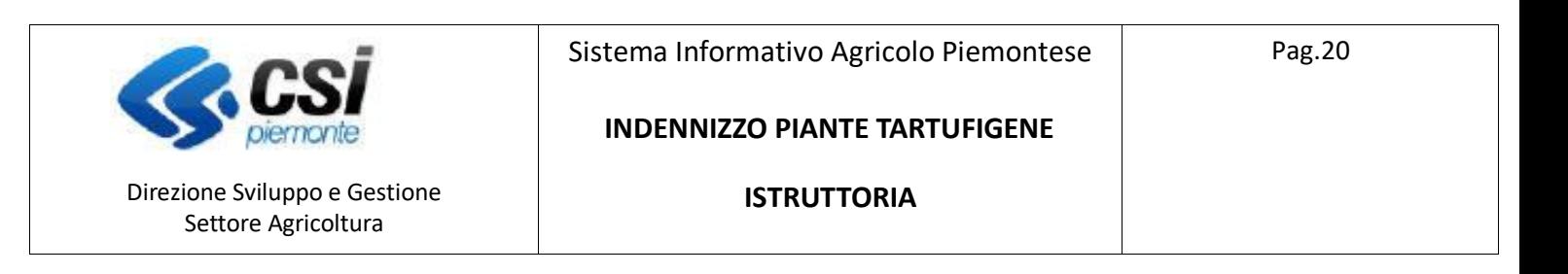

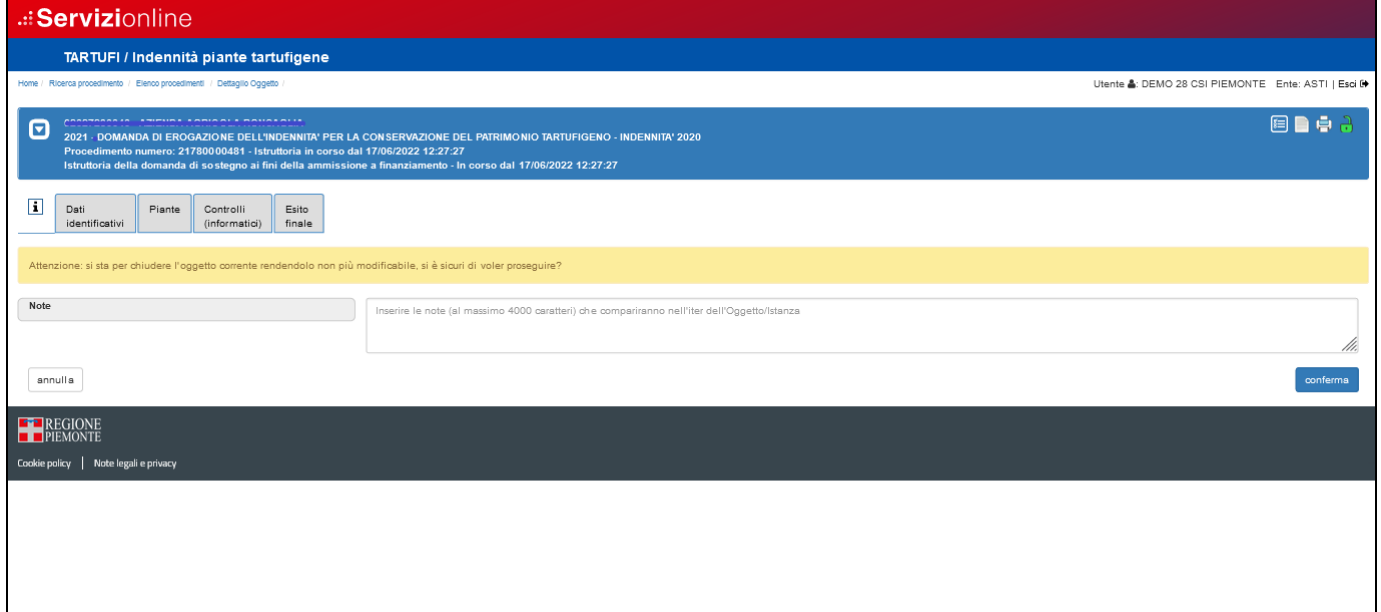

La conferma genera la chiusura dell'oggetto e viene emesso il messaggio "*L'oggetto Istruttoria della domanda di sostegno ai fini della ammissione a finanziamento è stato correttamente chiuso e si trova nello stato In attesa di firma*".

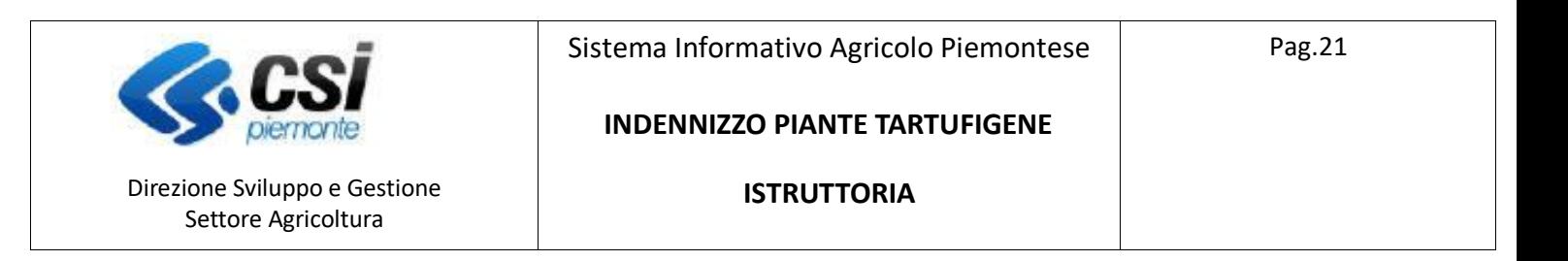

A questo punto l'istruttoria passa nello stato "in attesa di firma", il procedimento può essere eventualmente riaperto con il lucchetto arancione.

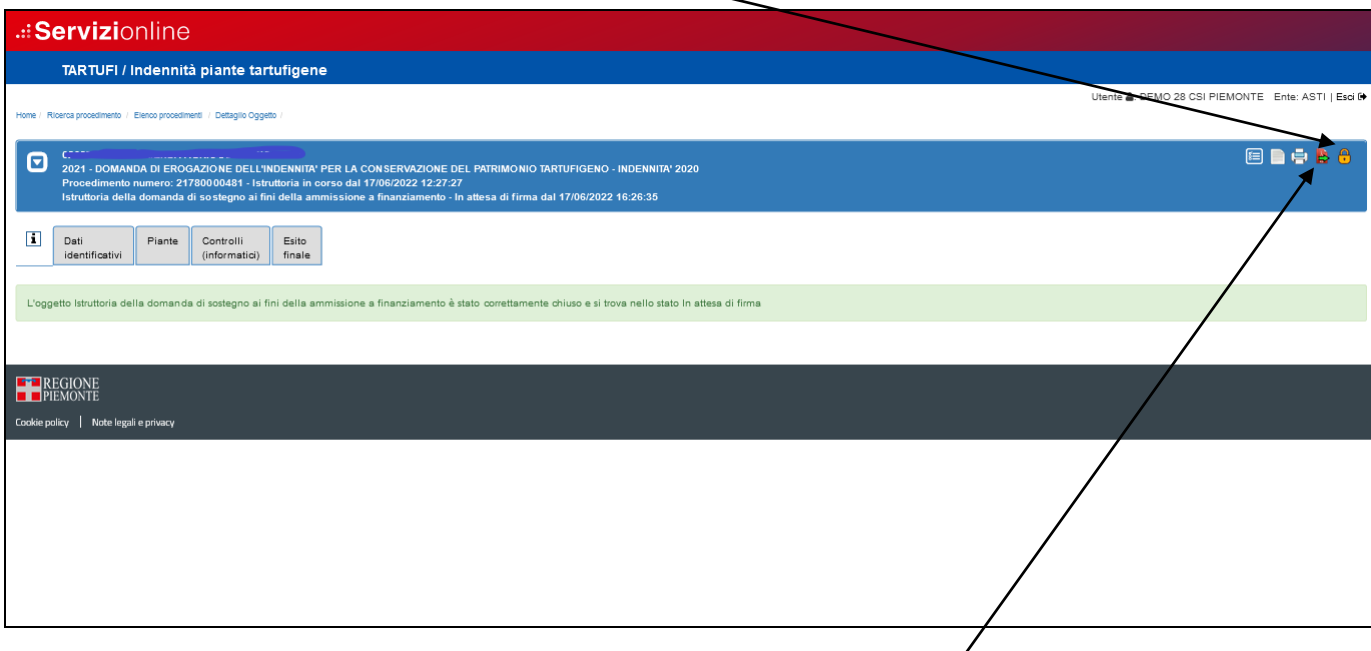

Per ufficializzare l'esito istruttorio è necessario utilizzare l'icona con la freccia verde che effettua l'approvazione, si presenta il seguente pop-up.

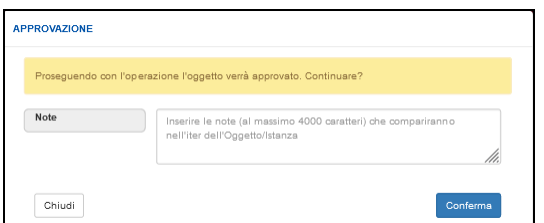

Anche in approvazione è possibile l'inserimento di eventuali note.

La conferma conclude l'istruttoria e lo stato della pratica diventa:

- Se esito finale positivo, "**Ammesso al finanziamento**".
- Se esito finale negativo alla prima istruttoria, la domanda assume lo stato "**Preavviso di rigetto totale**" e la pratica rimane nello stato "**Istruttoria in corso**". In questo caso il beneficiario ha la facoltà di inviare le controdeduzioni dopodichè è possibile eseguire un'ulteriore istruttoria: se anche questa si conclude con esito negativo lo stato della pratica diventa "**Non ammesso al finanziamento**".

L'indicazione del preavviso di rigetto si può notare dallo stato del gruppo "Domanda di sostegno" come evidenziato nella schermata di seguito:

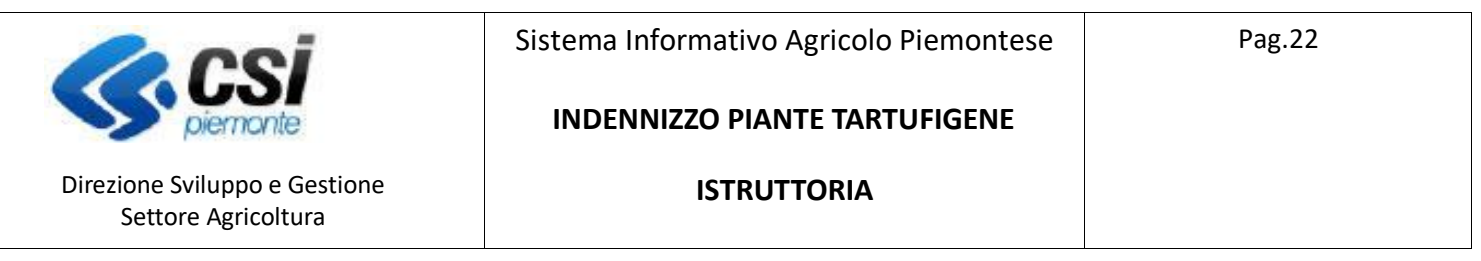

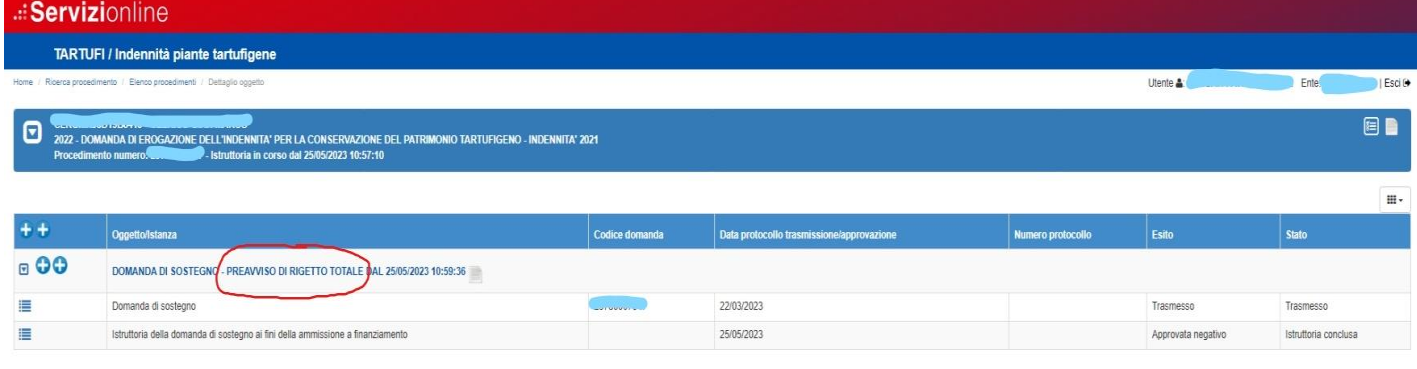

REGIONE icy | Notele